Инструкция по использованию сервиса Яндекс.Телемост

## Оглавление

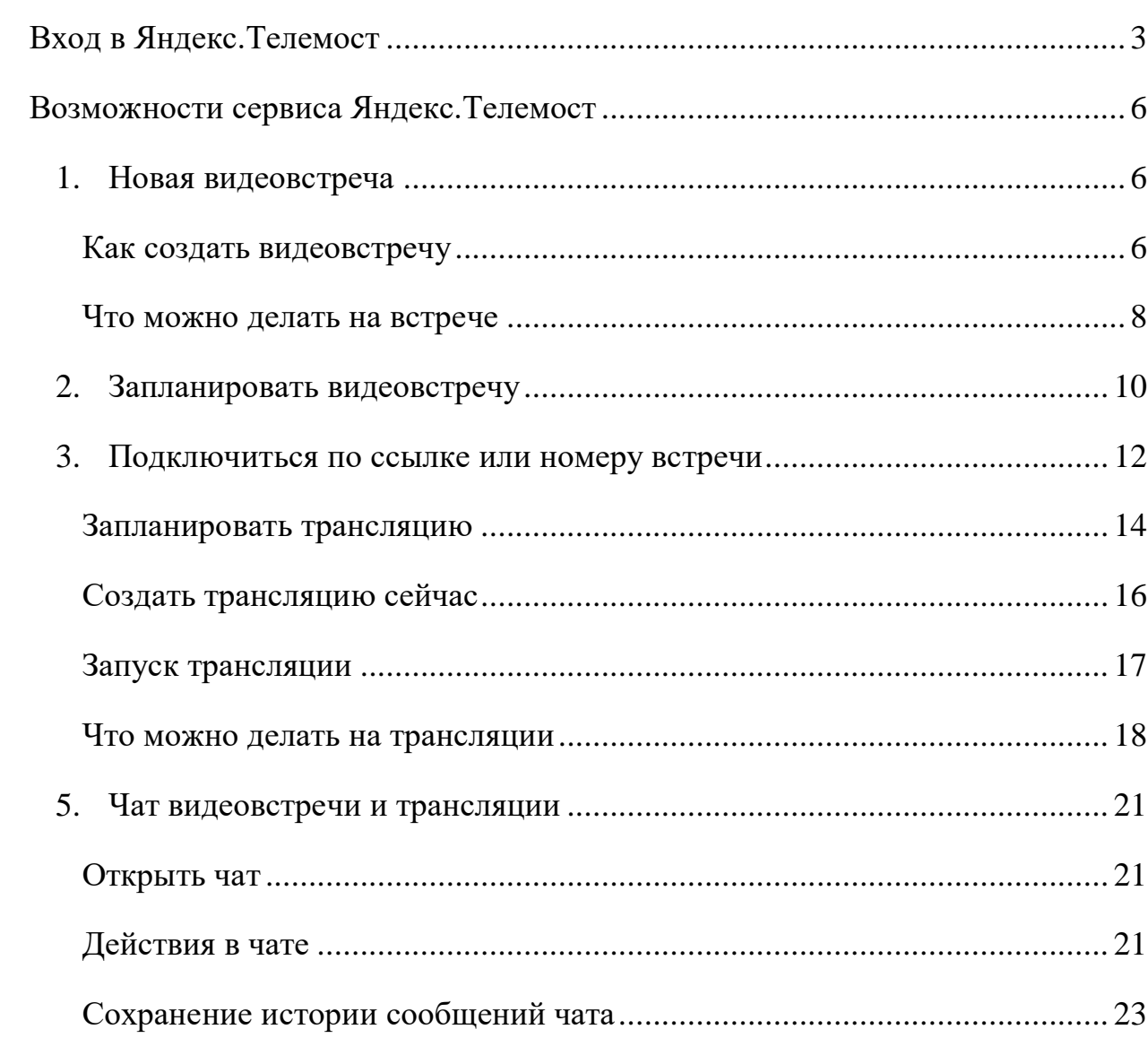

# <span id="page-2-0"></span>**Вход в Яндекс.Телемост**

1. Откройте в браузере страницу Яндекс.Телемост или перейдите по ссылке:<https://telemost.yandex.ru/>

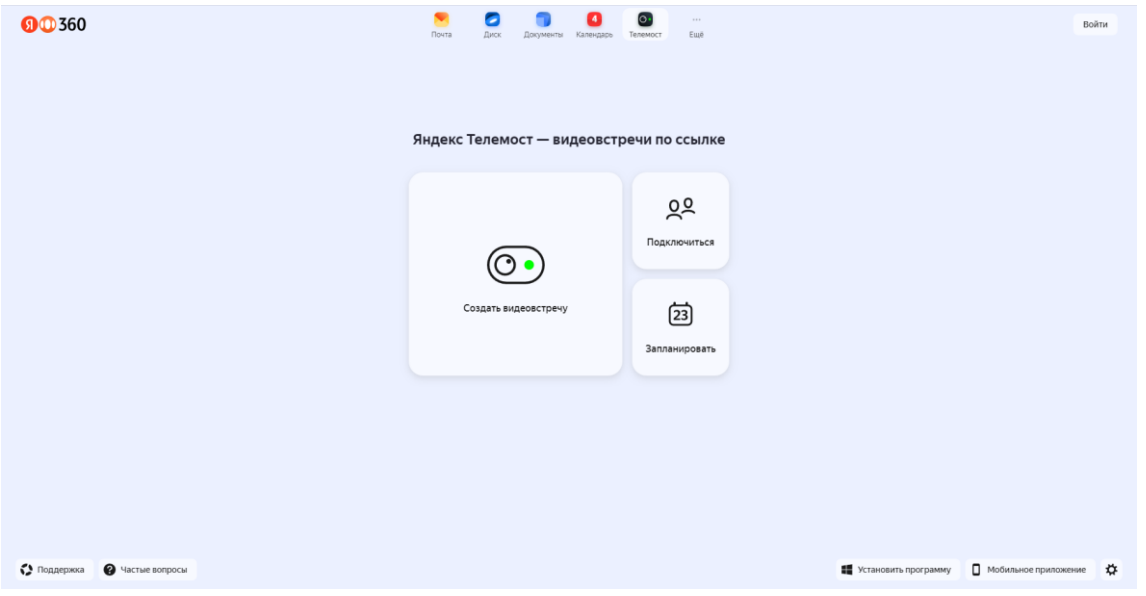

2. Авторизуйтесь с помощью кнопки «Войти» в правом верхнем углу страницы.

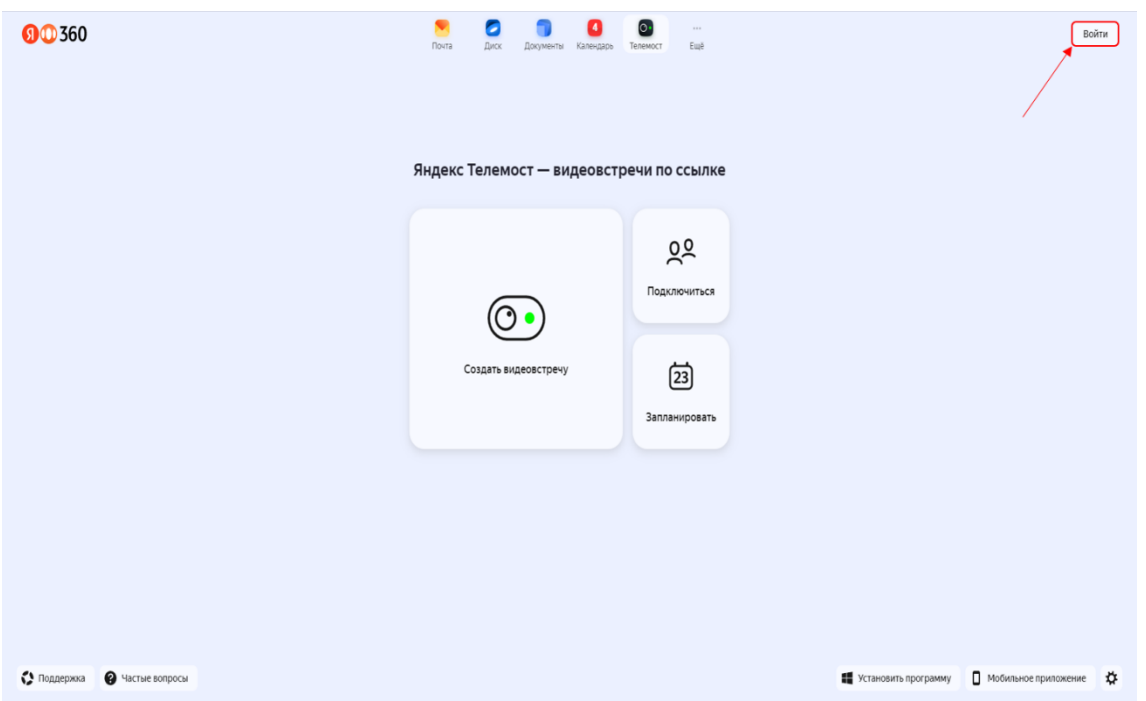

3. В поле «логин» или email» введите свой адрес корпоративной почты, который был ранее получен в регистрационной карточке в виде: login@stud.kpfu.ru – для студентов;

login@kpfu.ru – для преподавателей.

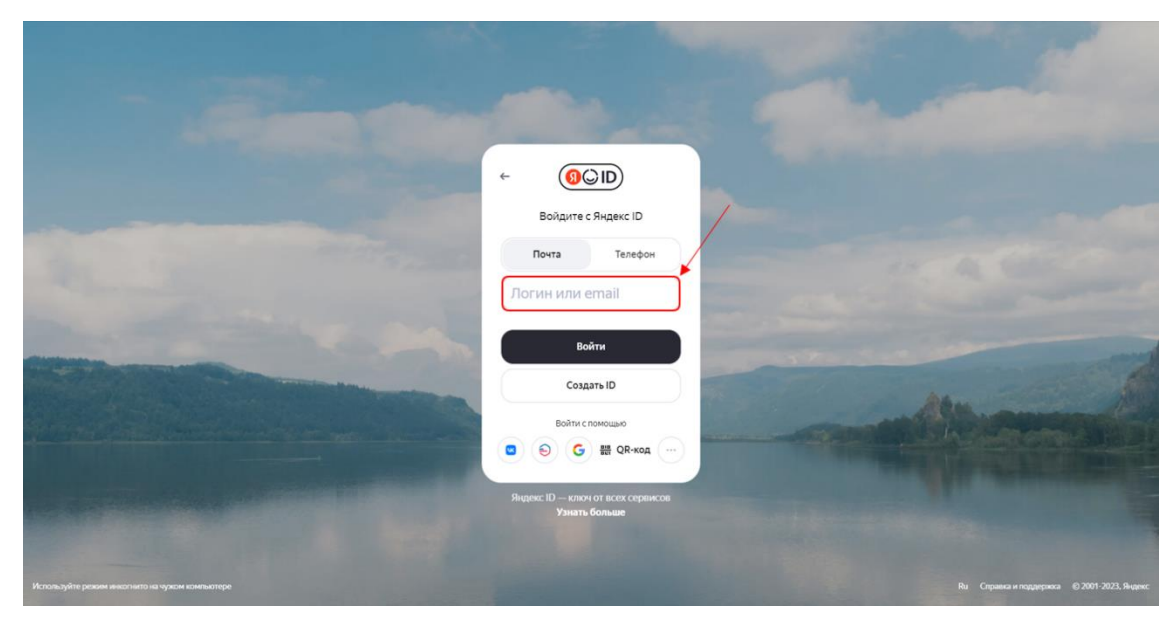

4. После этого откроется страница входа в информационную экосистему университета. На данной странице введите логин и пароль от личного кабинета на сайте КФУ.

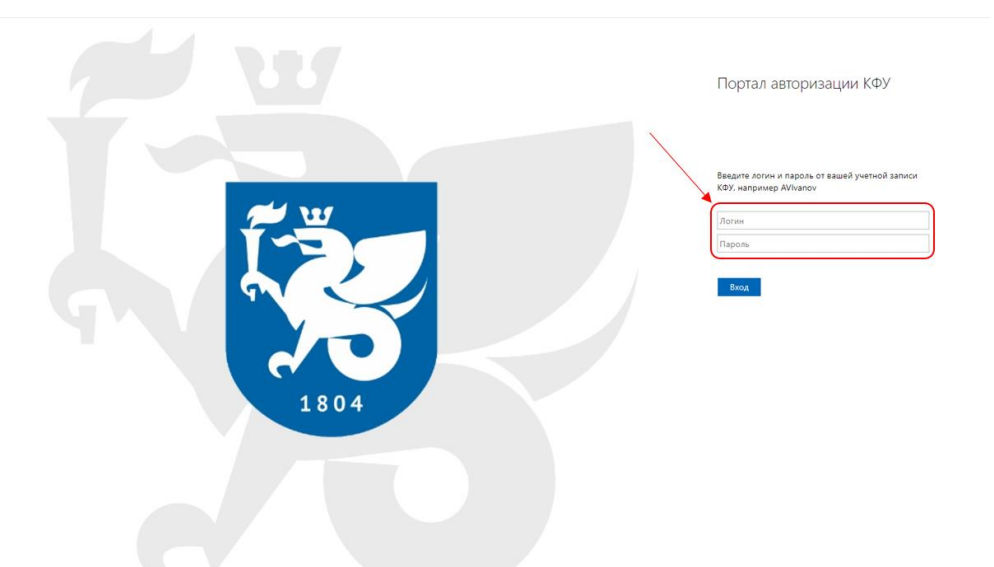

5. Если вы уже были авторизованы, вы можете открыть Яндекс.Телемост через личный кабинет на платформе Яндекс 360. Выберите сервис в верхней панели страницы.

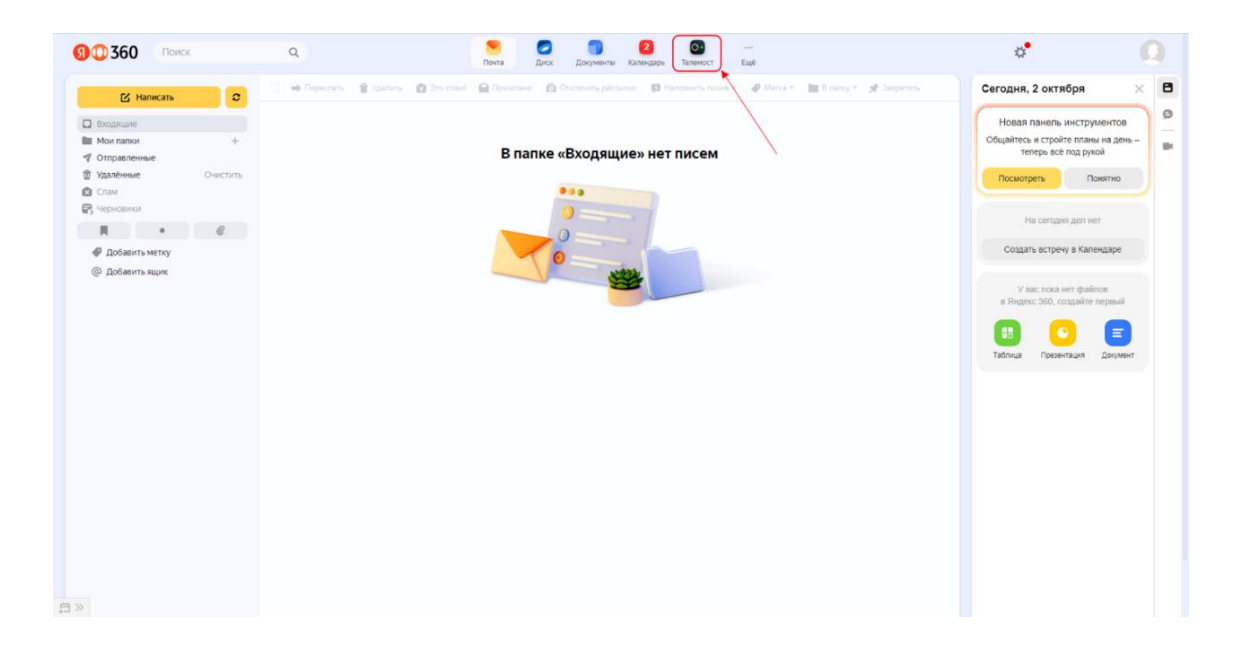

## <span id="page-5-0"></span>**Возможности сервиса Яндекс.Телемост**

Студентам доступны следующие возможности Телемоста:

- Новая видеовстреча;
- Запланировать видеовстречу;
- Подключиться по ссылке или номеру встречи.

Преподавателям доступны следующие возможности Телемоста:

- Новая видеовстреча;
- Запланировать видеовстречу;
- Подключиться по ссылке или номеру встречи;
- Новая трансляция.

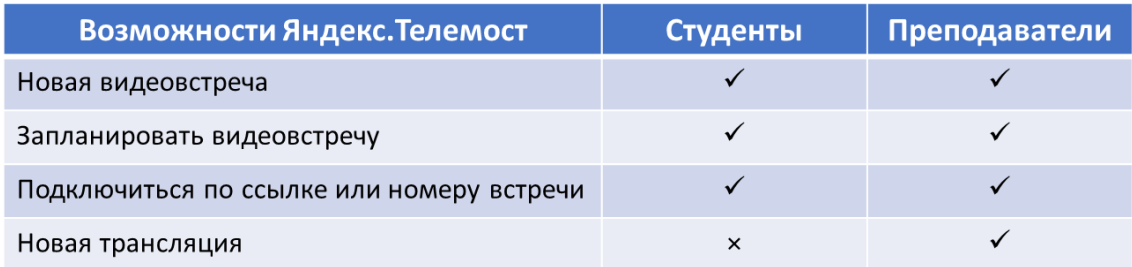

### <span id="page-5-1"></span>1. Новая видеовстреча

Встречи в Телемосте не ограничены по длительности и могут объединять до 40 участников.

### <span id="page-5-2"></span>Как создать видеовстречу

- Откройте Телемост.
- Если вы подключаетесь впервые, разрешите Телемосту доступ к микрофону и камере.

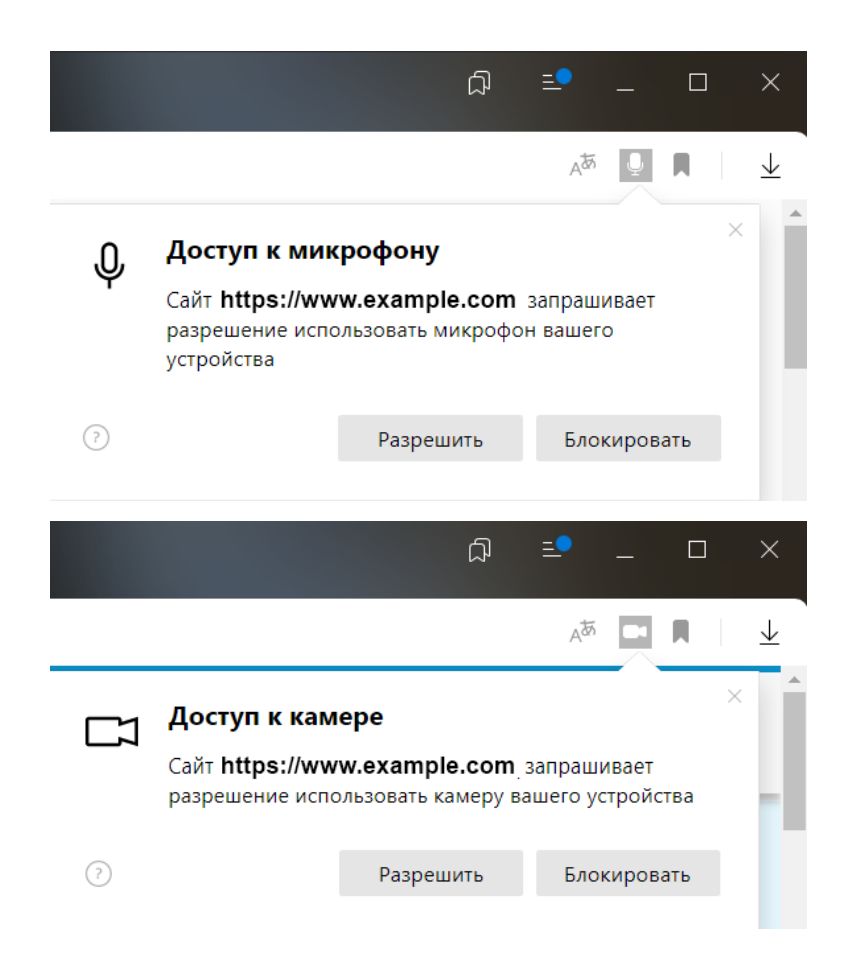

- Если вы хотите подключиться ко встрече без видео и микрофона отключите их.
- Нажмите «Новая видеовстреча».

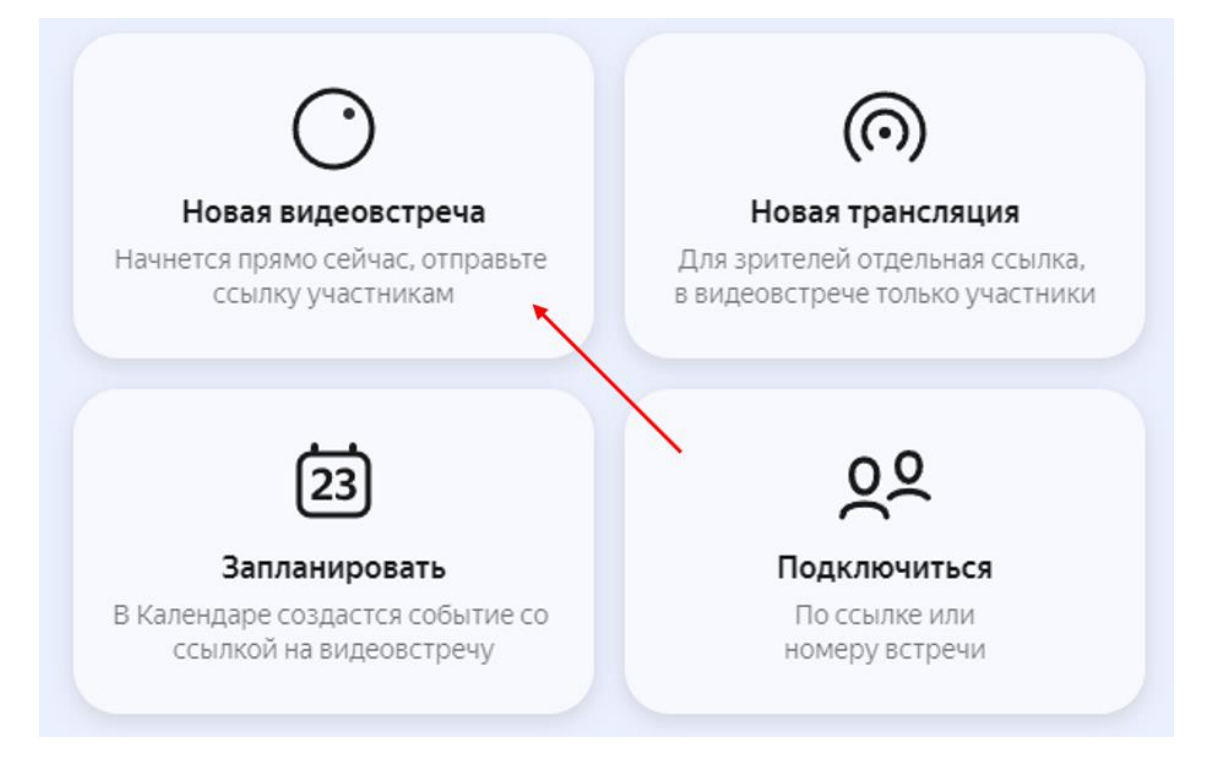

 Ссылка на встречу автоматически скопируется в буфер обмена отправьте ее коллегам.

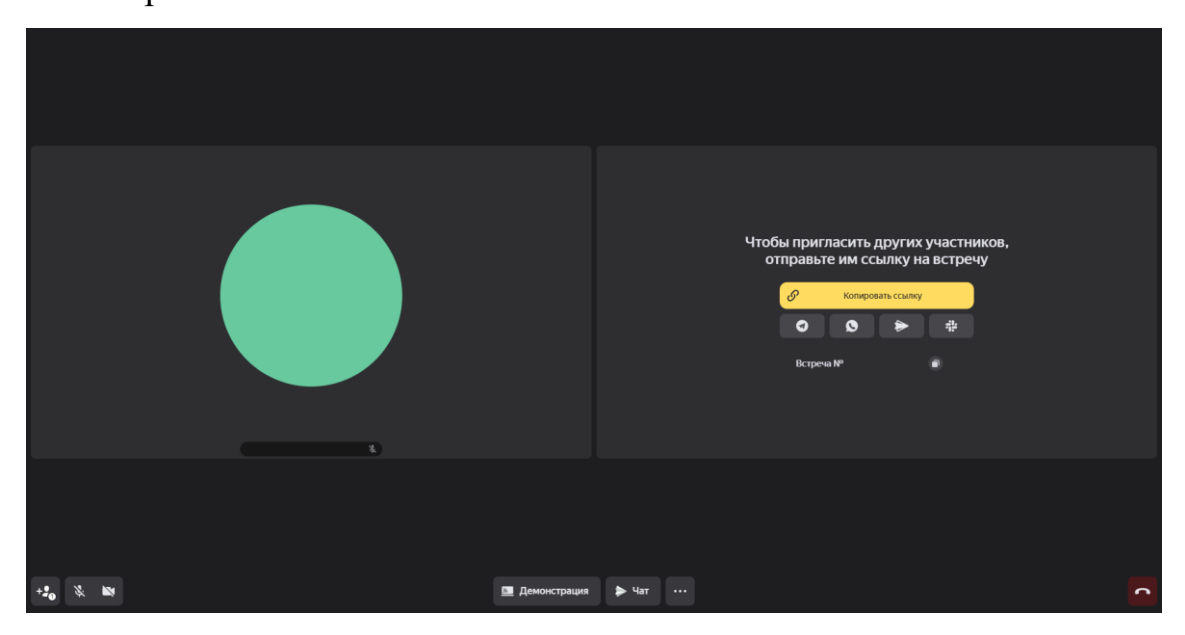

<span id="page-7-0"></span>Что можно делать на встрече

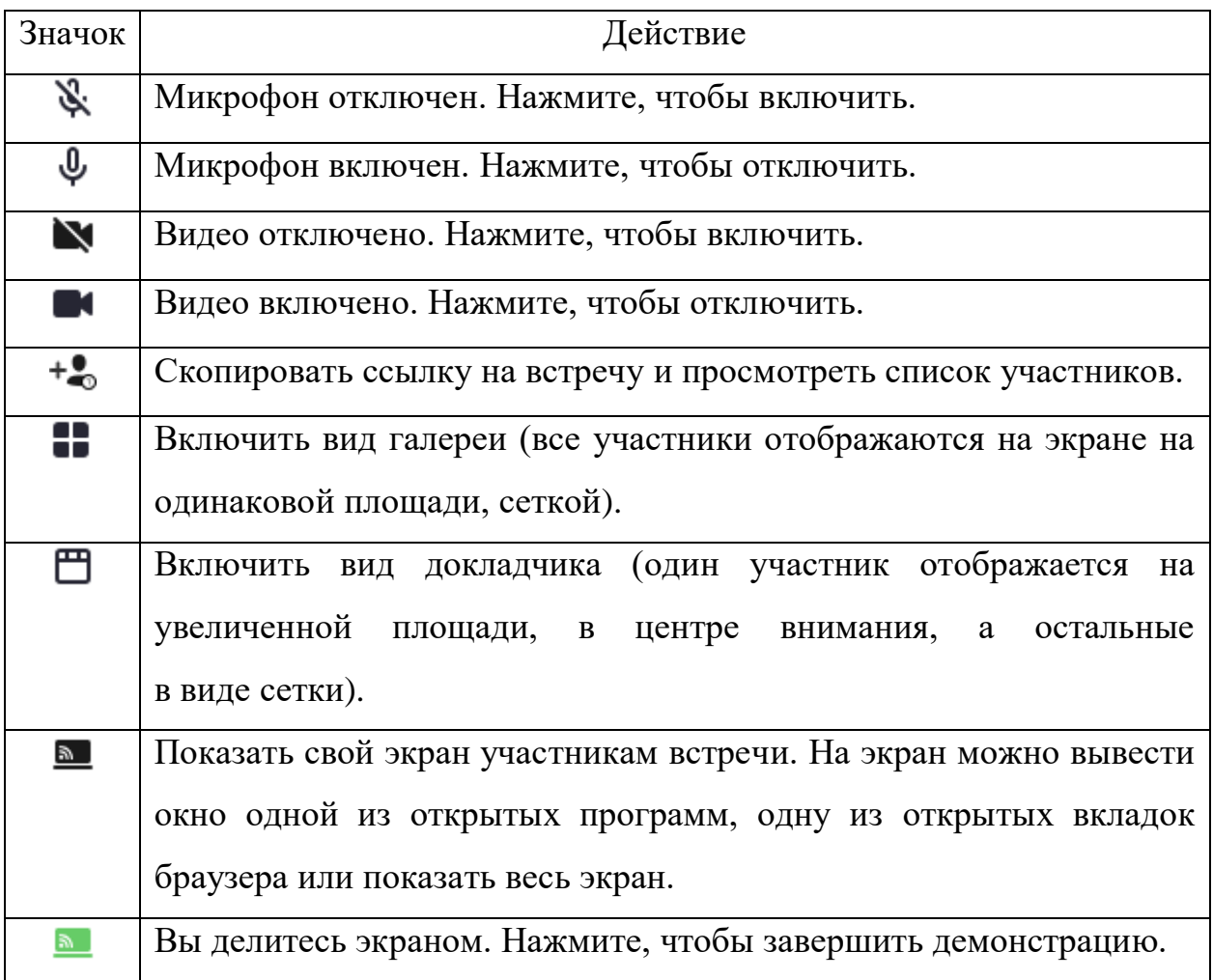

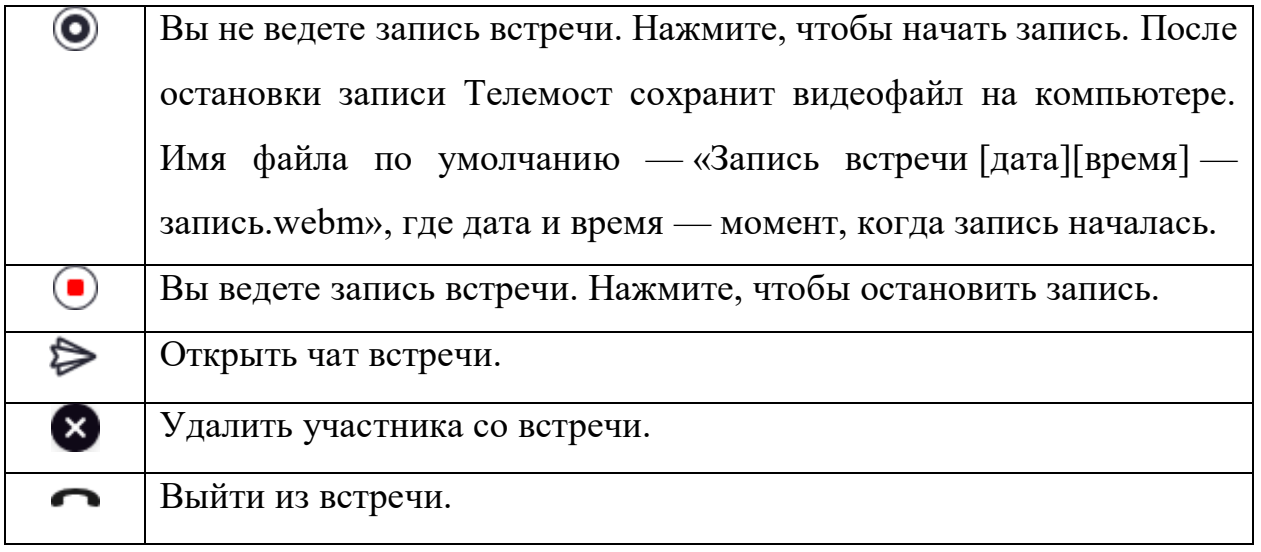

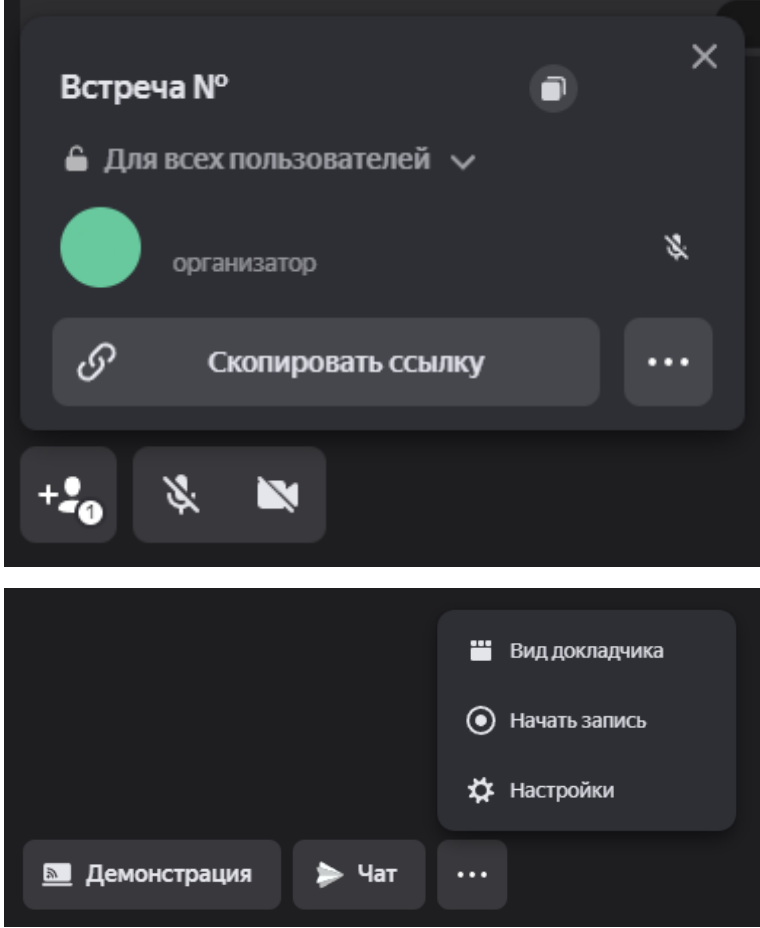

- <span id="page-9-0"></span>2. Запланировать видеовстречу
- Откройте Телемост.
- Нажмите «Запланировать».

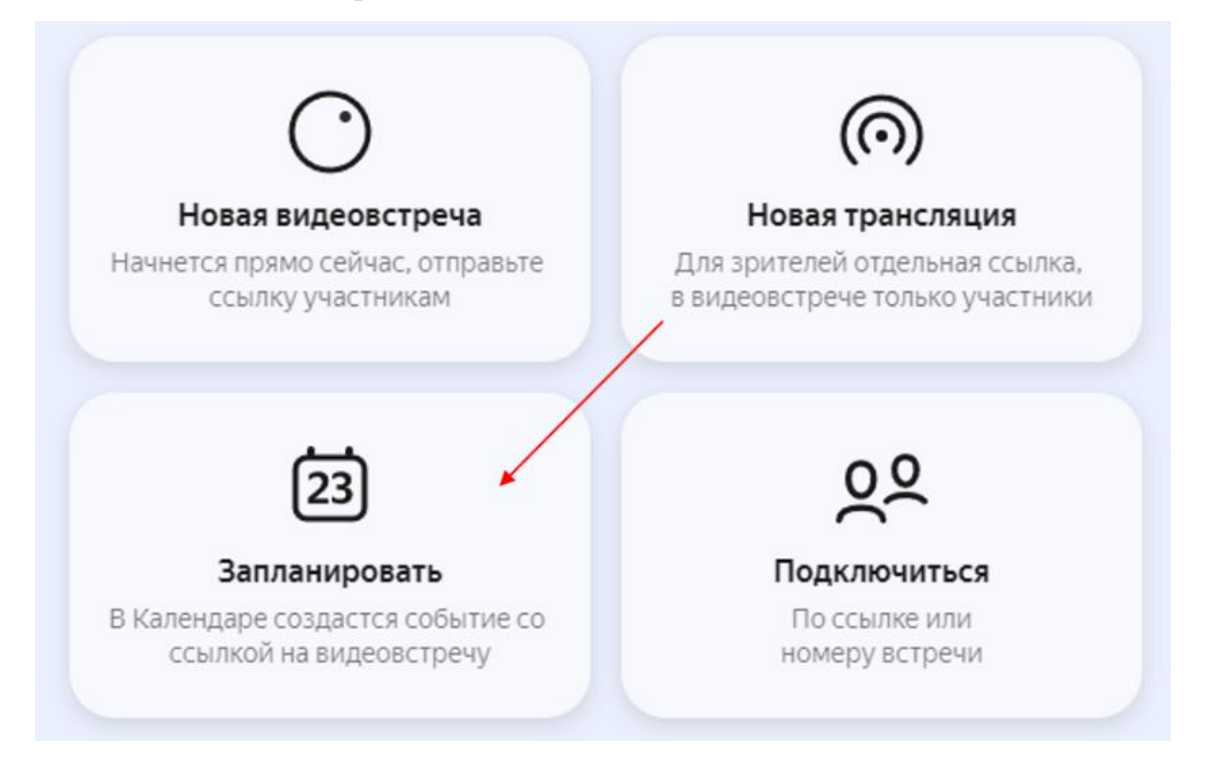

 Введите название и описание. В него автоматически добавится ссылка на видеовстречу.

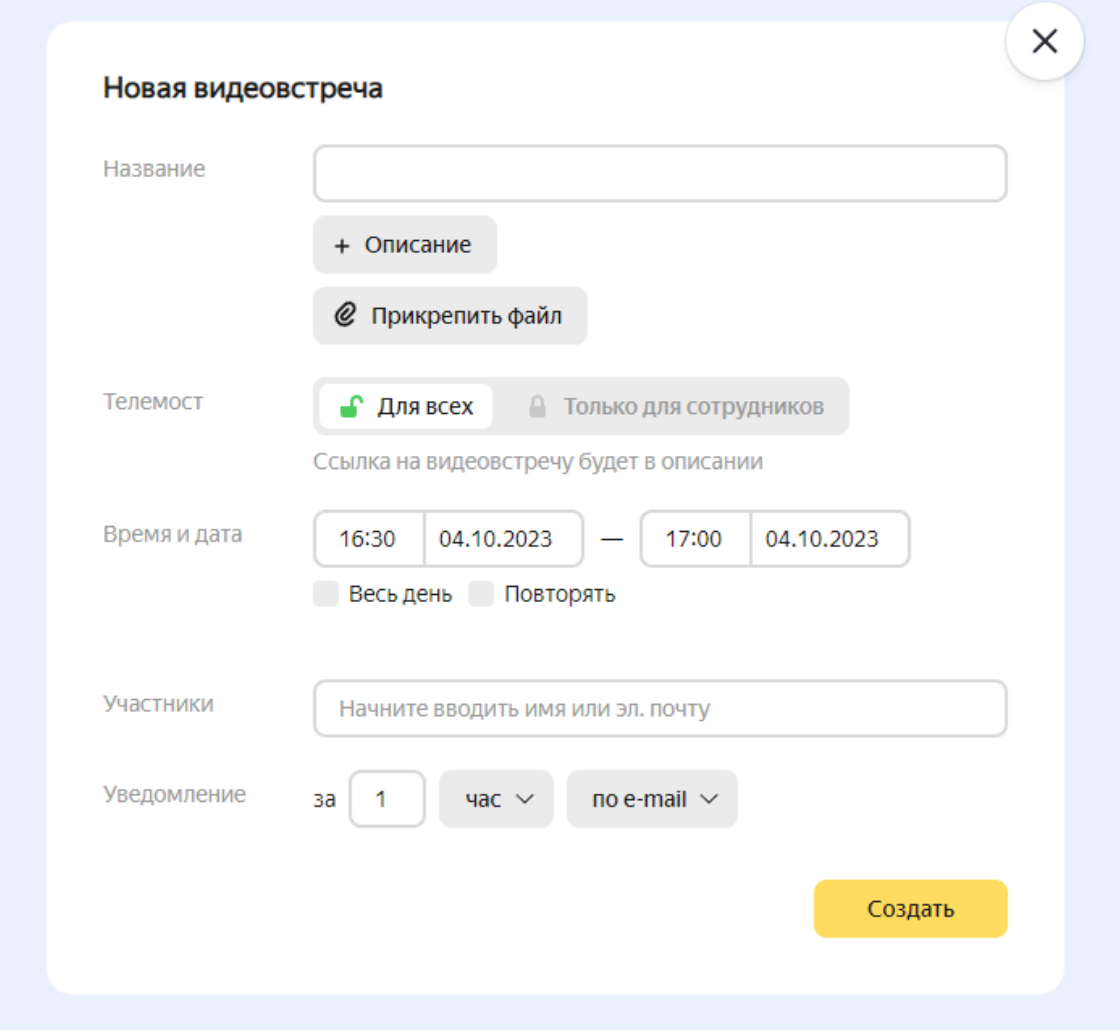

- Укажите время и дату.
- Если встреча регулярная, включите опцию «Повторять». Выберите, по каким дням и как часто будут проходить встречи. Если нужно, установите в календаре дату последней встречи.
- Добавьте участников видеовстречи.
- Настройте уведомления. Выберите, когда будет приходить напоминание о встрече и способ оповещения.
- Нажмите кнопку «Создать», после чего встреча сразу добавится в Яндекс Календарь.

<span id="page-11-0"></span>3. Подключиться по ссылке или номеру встречи

Подключиться к видеовстрече можно двумя способами:

- Откройте ссылку на видеовстречу:
	- Перейдите по ссылке, которую вам прислал организатор встречи.
	- Если вы подключаетесь впервые, разрешите Телемосту доступ к микрофону и камере.
	- Нажмите «Продолжить».

Введите номер встречи или ссылку в Телемосте

- Откройте Телемост.
- Выберите «Подключиться». Введите номер встречи вручную или скопируйте и вставьте ссылку на нее.

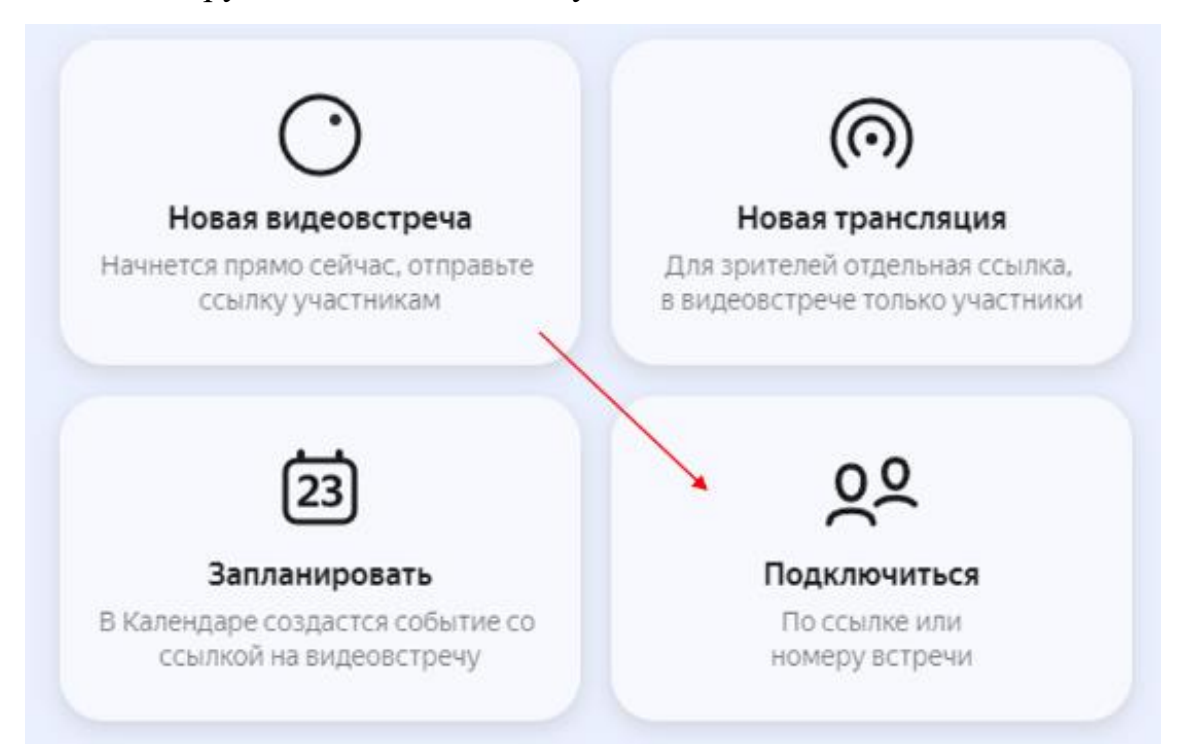

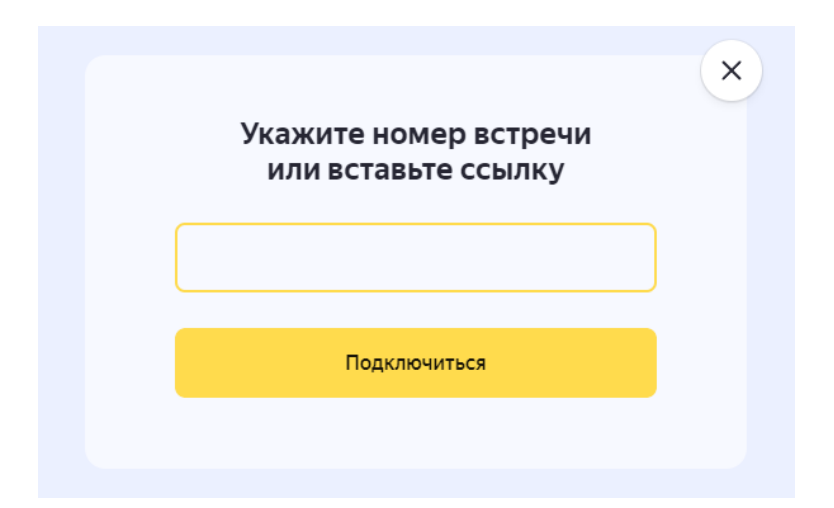

- Если вы подключаетесь впервые, разрешите Телемосту доступ к микрофону и камере.
- Нажмите «Подключиться».

## 4. Новая трансляция

Трансляция — это видеовстреча, в которой принимают участие организаторы и докладчики (участники), а также зрители.

Трансляции могут объединять до 40 участников и до 10 000 зрителей. Создать трансляцию может только преподаватель. При этом он получает две ссылки на трансляцию: для участников и для зрителей.

#### <span id="page-13-0"></span>Запланировать трансляцию

Вы можете заранее запланировать трансляцию и добавить ее в Календарь:

- Откройте Телемост.
- Нажмите «Новая трансляция»  $\rightarrow$  «Запланировать».

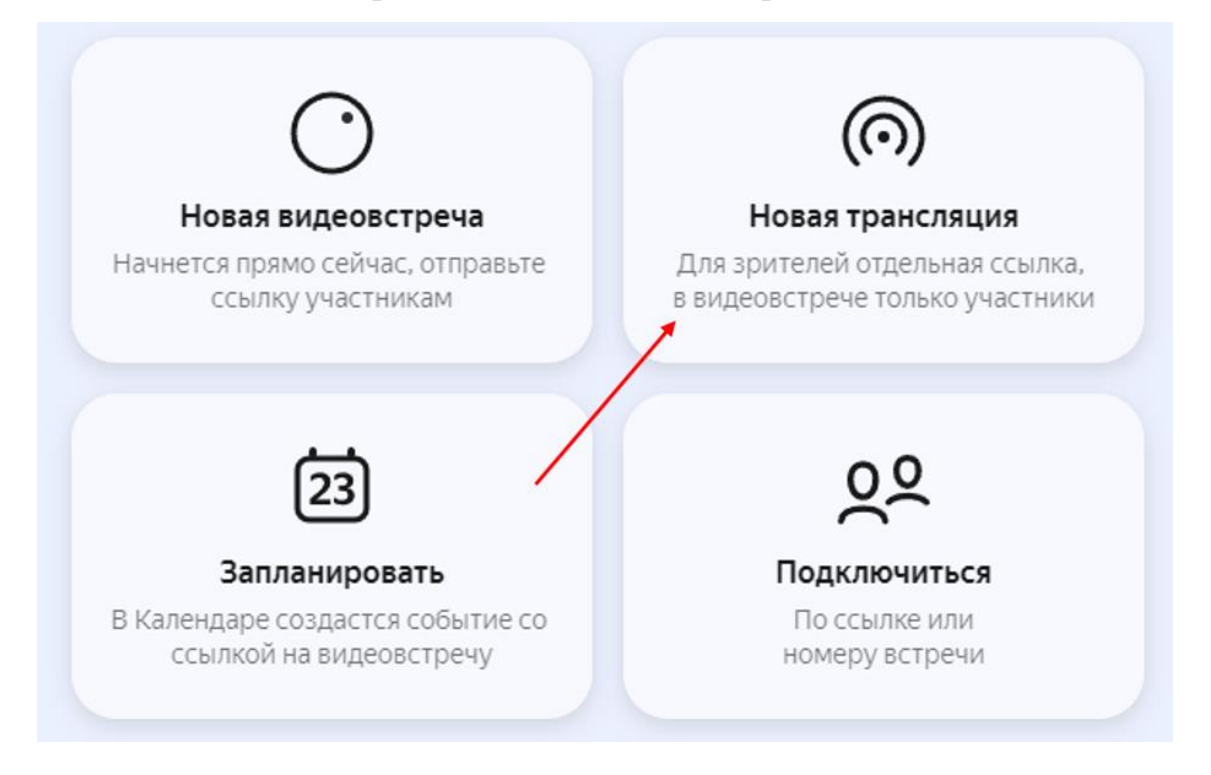

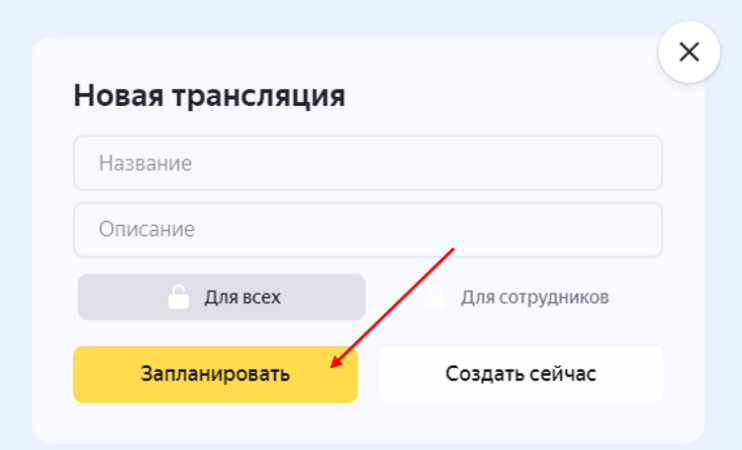

 Введите название трансляции (оно будет отображаться на странице для зрителей) и добавьте описание.

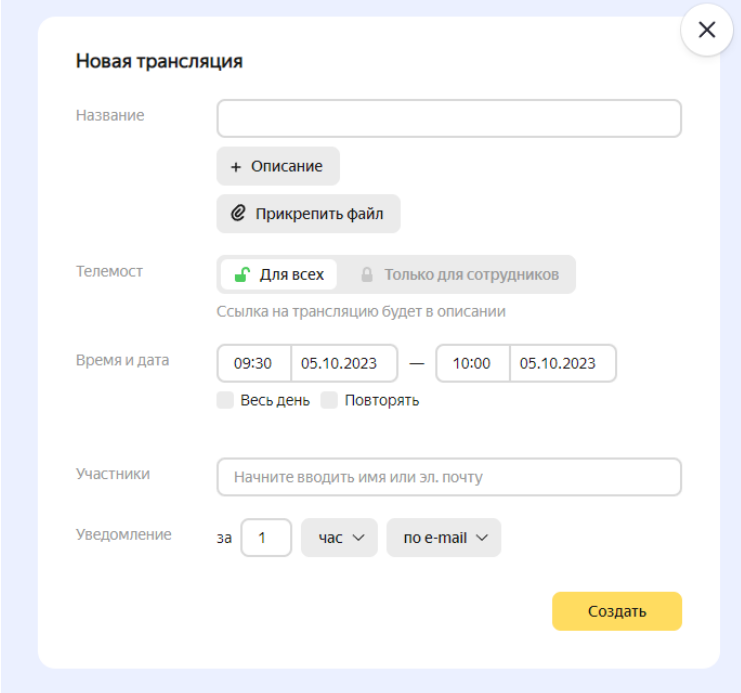

- Выберите тип доступа к трансляции: «Для всех пользователей» или «Только для сотрудников вашей организации».
- Укажите время и дату проведения трансляции. Если вы планируете регулярную трансляцию, включите опцию «Повторять».
- Добавьте участников и нажмите «Создать».

В Календаре появится новое событие с двумя ссылками на трансляцию: для участников и для зрителей. Все участники автоматически увидят это событие в своем календаре.

Зрителям ссылку нужно предоставить отдельно, например разослать по электронной почте, отправить в чат или опубликовать на странице проекта.

Перейти по ссылке можно не ранее, чем за час до запланированного начала мероприятия. На экране подключения отображается сообщение о статусе трансляции — уже идет или еще не началась.

#### <span id="page-15-0"></span>Создать трансляцию сейчас

Трансляции можно создавать без предварительного планирования сразу со стартового экрана Телемоста:

 $\bullet$  Нажмите «Новая трансляция»  $\rightarrow$  «Создать сейчас».

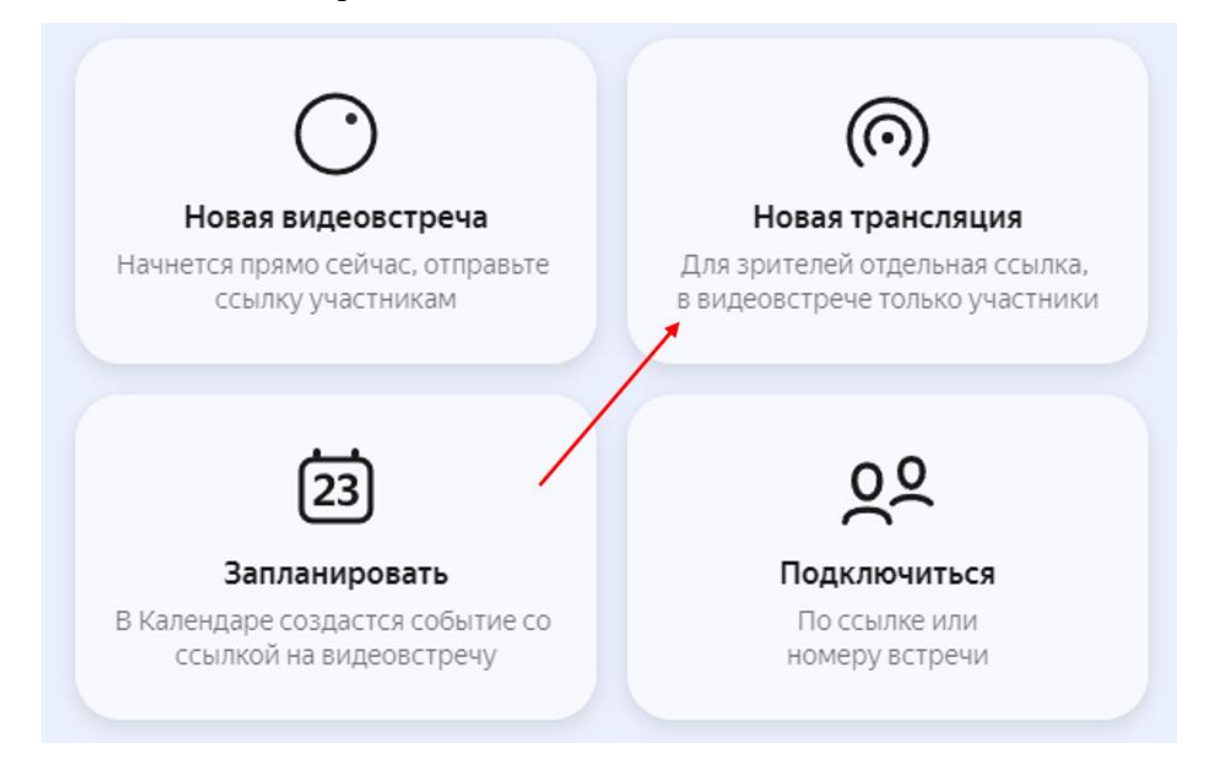

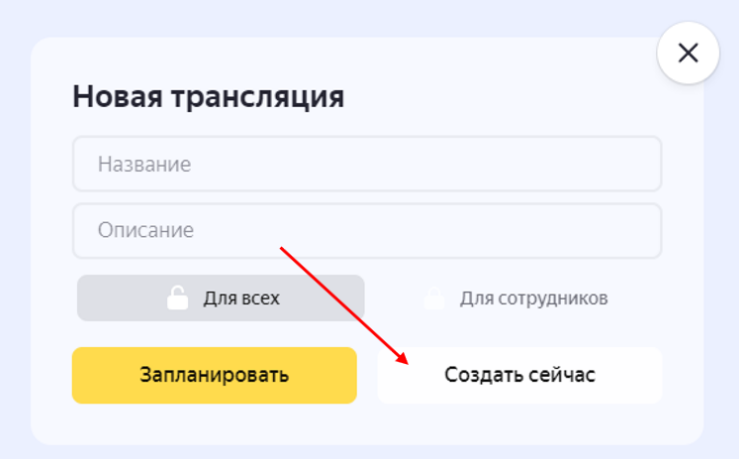

- Введите название трансляции и добавьте описание (они будут отображаться на странице для зрителей).
- Нажмите «Создать». Вы автоматически станете организатором трансляции.
- Создать трансляцию также можно из текущей видеовстречи.

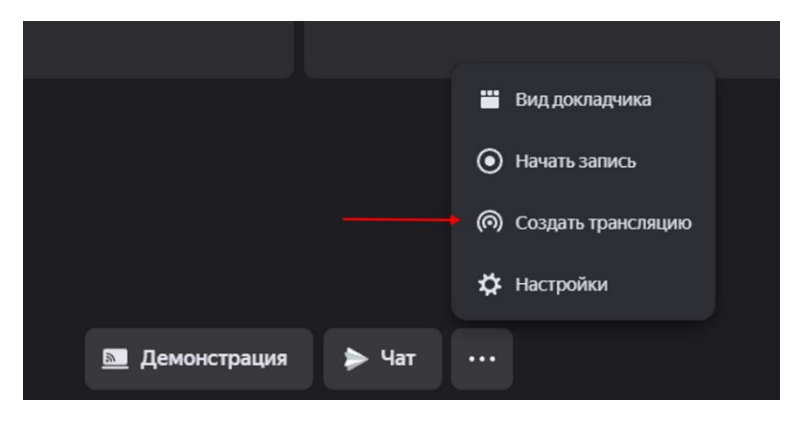

#### <span id="page-16-0"></span>Запуск трансляции

Трансляция не запустится автоматически, даже если наступило запланированное для нее время. Организатору нужно нажать «Начать трансляцию» и подождать около минуты. Столько же придется подождать после возобновления трансляции, которая была приостановлена.

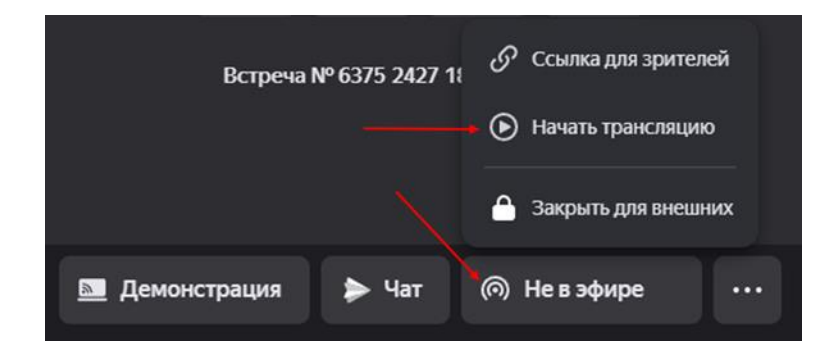

#### <span id="page-17-0"></span>Что можно делать на трансляции

Организатор трансляции может:

 поставить трансляцию на паузу — нажмите «Приостановить трансляцию»;

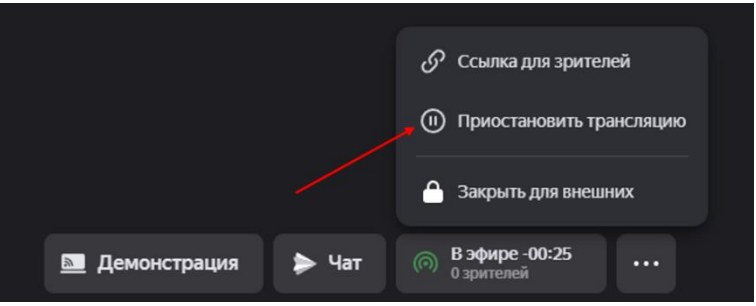

- возобновить трансляцию нажмите «Продолжить трансляцию»;
- общаться в общем чате;
- пригласить участников трансляции (докладчиков) по ссылке;
- поделиться ссылкой на трансляцию со зрителями нажмите «Ссылка для зрителей» или скопируйте ее из чата трансляции;

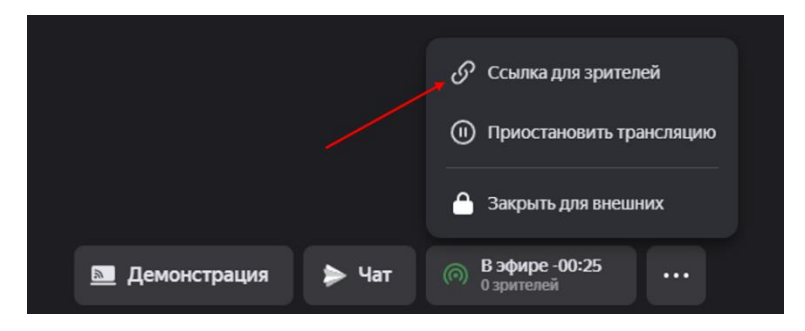

Участники могут:

- пригласить других участников по ссылке;
- поделиться ссылкой на трансляцию со зрителями;

общаться в общем чате.

Также для организатора и участников доступны следующие действия:

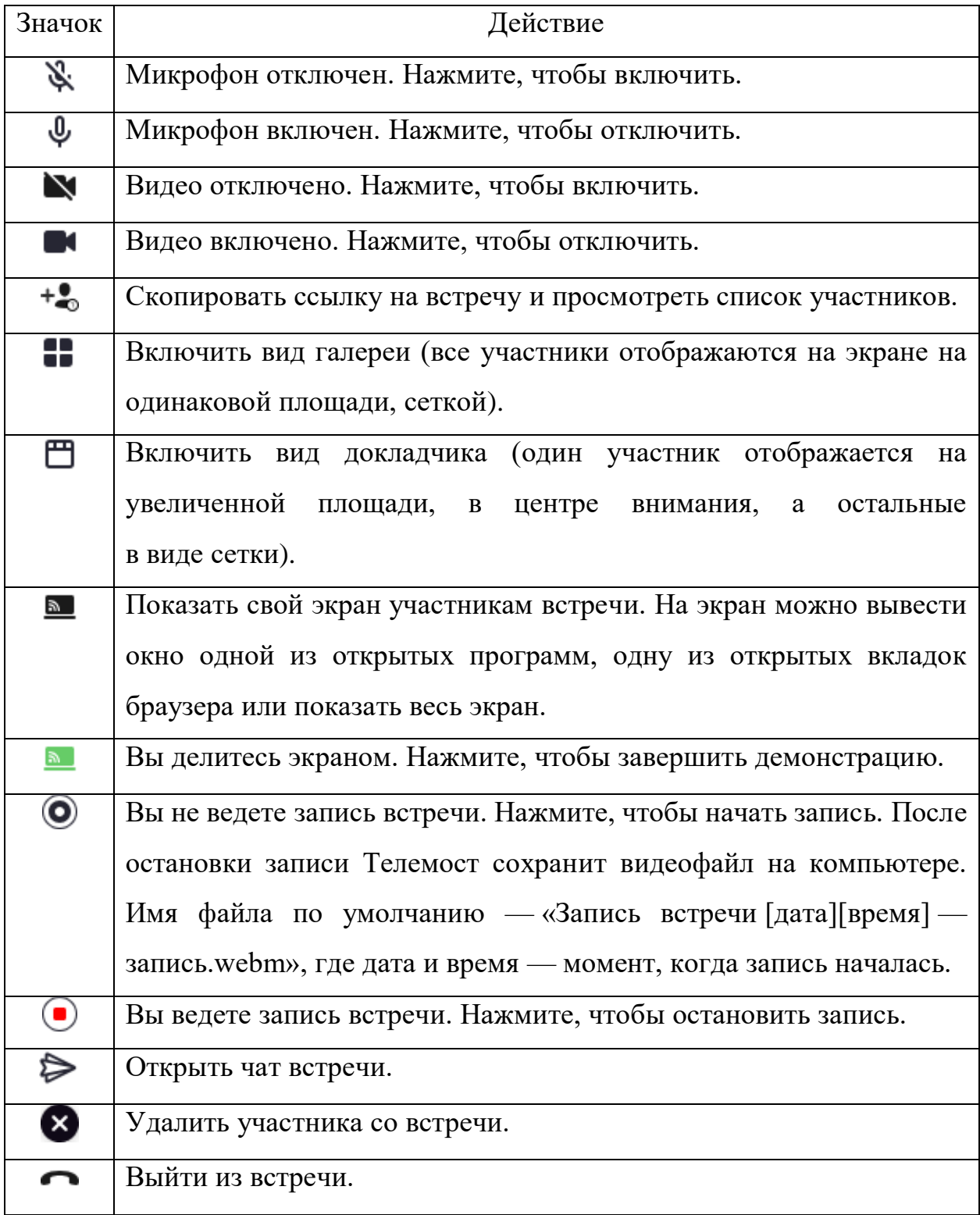

Зрители могут:

- открыть ссылку и смотреть трансляцию;
- поделиться ссылкой на трансляцию с другими людьми;
- общаться в общем чате.

<span id="page-20-0"></span>5. Чат видеовстречи и трансляции

В Телемосте можно общаться в чате и обмениваться файлами.

## <span id="page-20-1"></span>Открыть чат

На нижней панели нажмите  $\triangleright$  Чат. Даже если вы присоединились к встрече позже остальных и позже открыли чат, вам все равно будут доступны все предыдущие сообщения.

Если вы авторизованы в Телемосте, вы сможете читать и писать сообщения в чате, а после встречи чат будет доступен в Яндекс Мессенджере.

Если вы не авторизованы, вы сможете только читать сообщения других участников встречи.

## <span id="page-20-2"></span>Действия в чате

Отправить сообщение

Откройте чат и введите сообщение удобным способом:

- С клавиатуры. Наберите сообщение.
- Файлом. Наведите курсор на значок  $\mathscr{C}$  и выберите файл для отправки или создайте опрос.

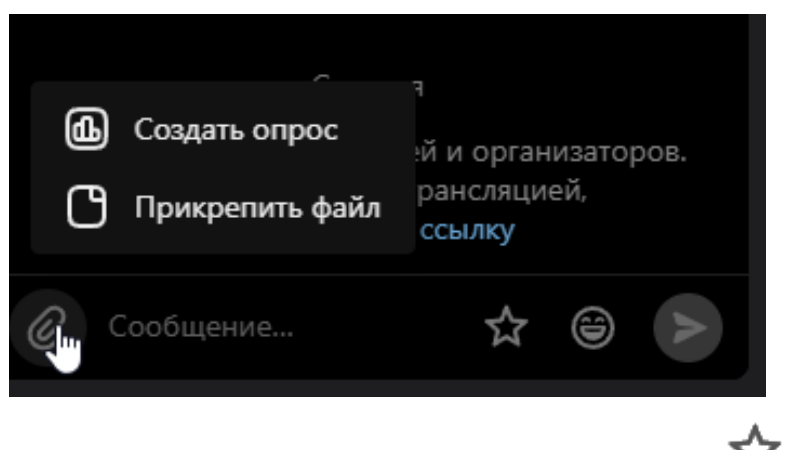

Чтобы отправить важное сообщение, нажмите значок .

Значок возле сообщения в Мессенджере означает, что оно доставлено собеседнику. Значок  $\mathcal N$  означает, что собеседник его прочитал.

При нажатии на сообщение правой кнопкой мыши доступны следующие действия:

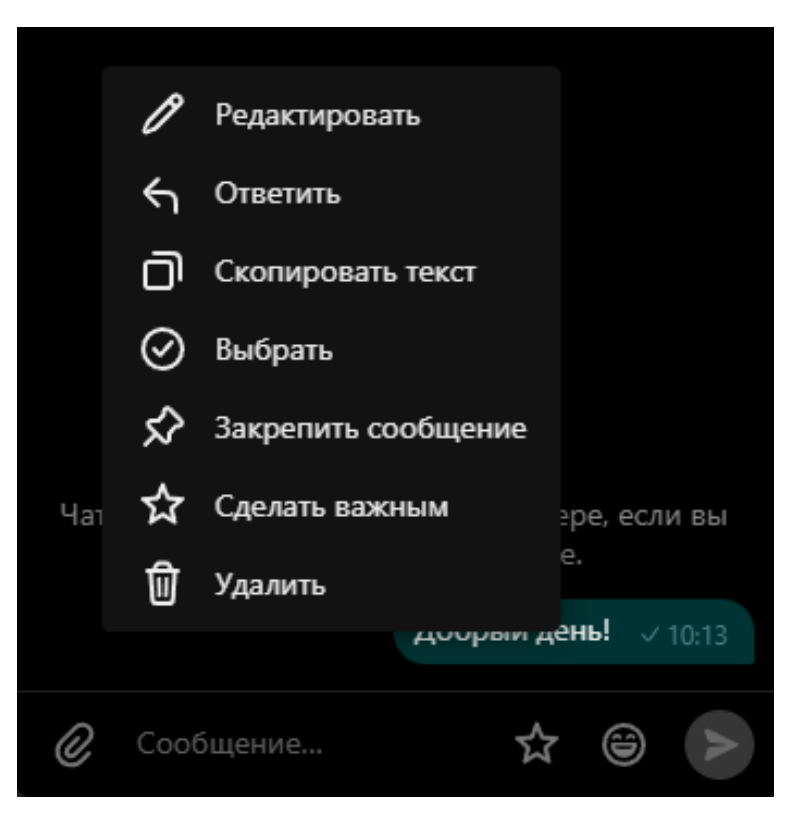

Удалить сообщение

Вы можете удалять только свои сообщения, организатор - любые.

- Нажмите на сообщение правой кнопкой мыши.
- Выберите «Удалить» и сообщение исчезнет у всех участников переписки.
- Ответить с цитированием, скопировать или изменить сообщение
- Нажмите сообщение правой кнопкой мыши.
- Выберите «Ответить», «Скопировать текст» или «Редактировать».
- Закрепить сообщение
- Нажмите сообщение правой кнопкой мыши.
- Выберите «Закрепить сообщение».

По умолчанию закреплять сообщения в групповом чате могут только организаторы.

- Сделать сообщение важным
- Нажмите сообщение правой кнопкой мыши.

Выберите «Сделать важным».

Чтобы просмотреть важные сообщения:

 Нажмите на значок «Важное» рядом с сообщением, помеченным как «Важное».

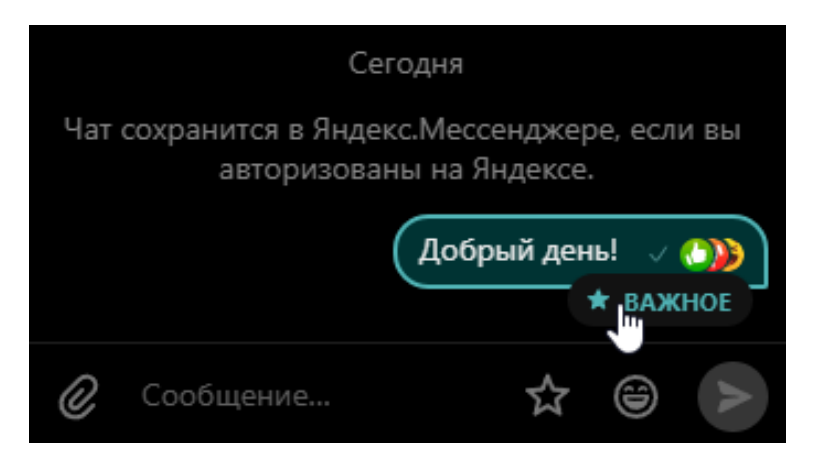

## <span id="page-22-0"></span>Сохранение истории сообщений чата

Если во время видеовстречи или трансляции велась ее запись и участники общались в чате, то историю сообщений чата можно сохранить. После остановки записи Телемост предложит сохранить все сообщения отдельным файлом.

Нажмите «Сохранить» чтобы скачать файл на компьютер, или «Отмена», если сохранять файл не нужно. Имя файла по умолчанию — «Запись встречи [дата][время] — чат.txt».